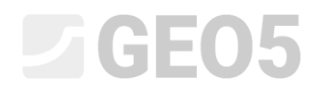

Atualização: 06/2021

## Reporte de Ensaios de Campo

Programa: Estratigrafia – Relatórios Arquivo: Demo\_manual\_42.gsg

Este Manual de Engenharia mostra como criar documentação para reporter ensaios de campo.

Os Manuais seguintes são:

Manual de Engenharia No. 43 – Interpretação de Ensaios de Campo para criar Perfis Geológicos Manual de Engenharia No. 44 – Criação de Templates Personalizados

### Sondagem BH1

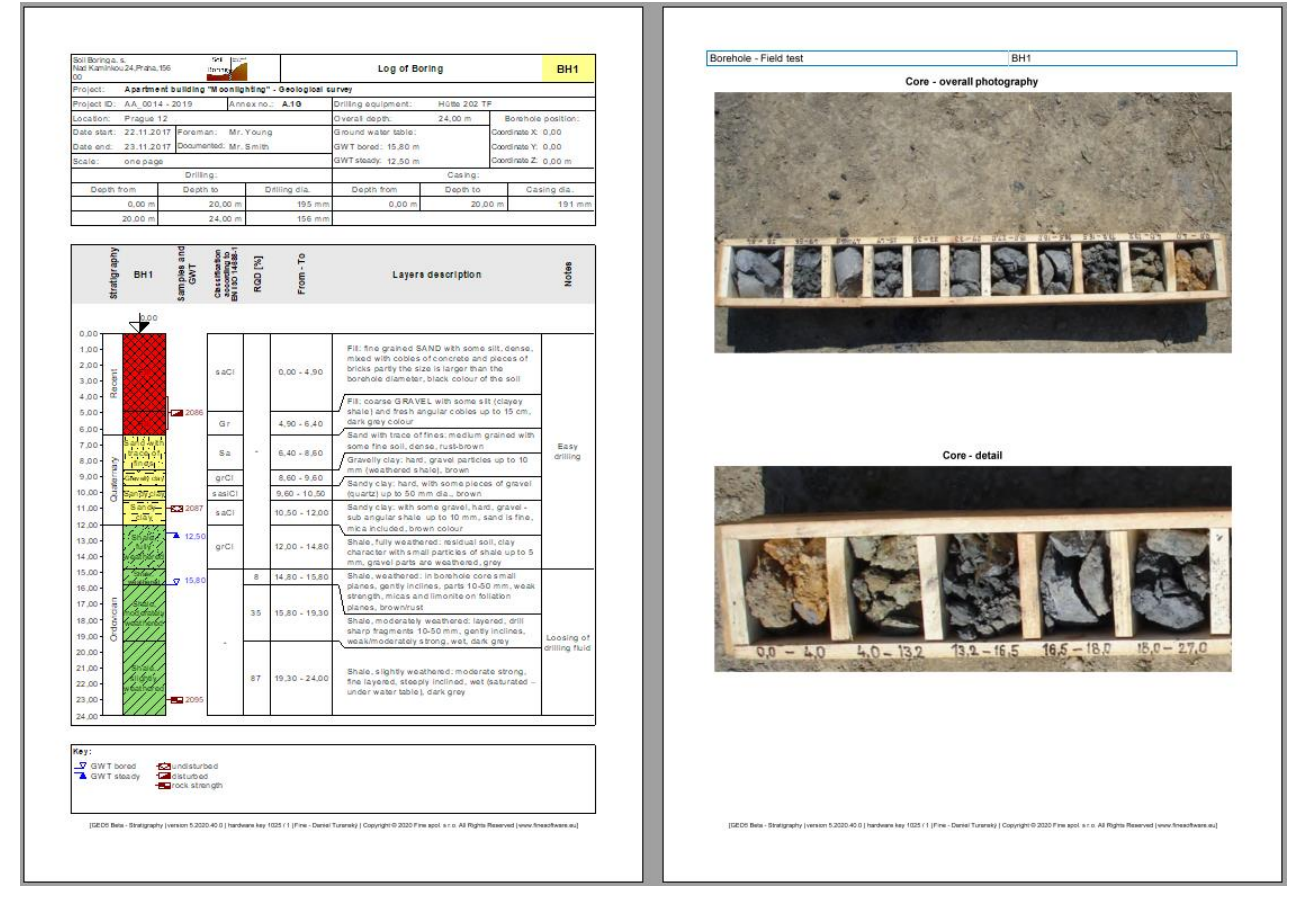

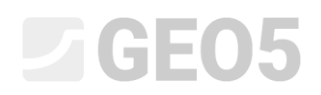

## Ensaio de Penetração de Cone CPT1

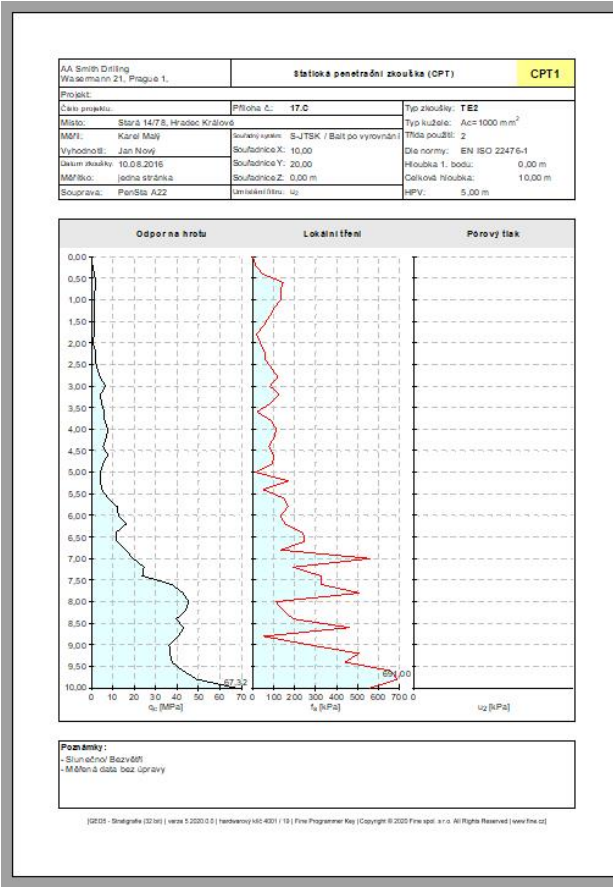

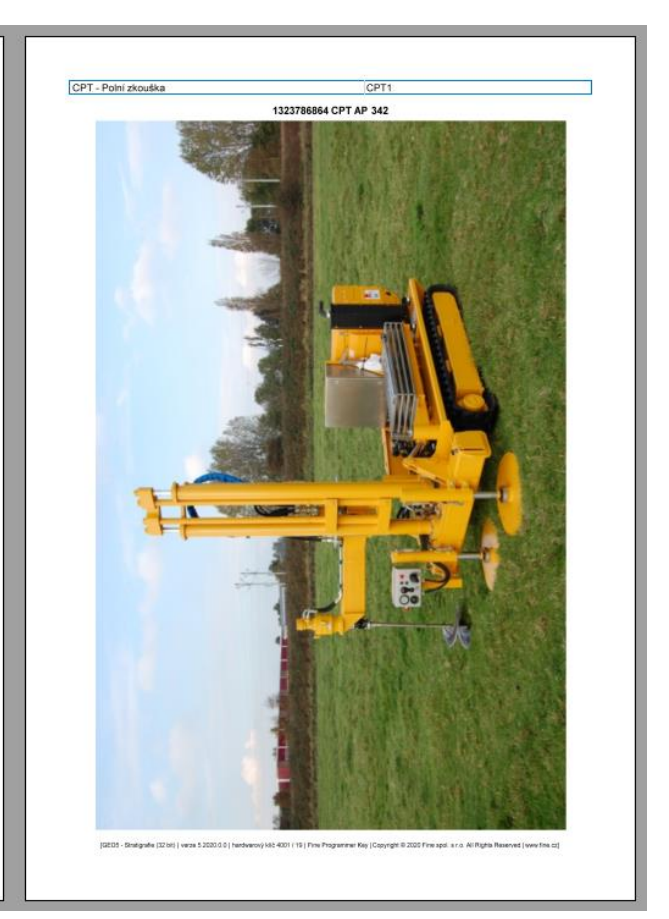

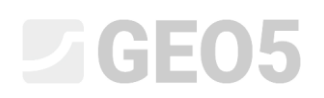

## **Solução:**

Na janela "Templates", verifique se selecionou o conjunto de templates que pretende utilizer. Neste caso: "EN–Standard" (caso esteja selecionado um conjunto de templates diferente, Podemos alterá-lo clicando no botão "Selecionar conjunto de templates").

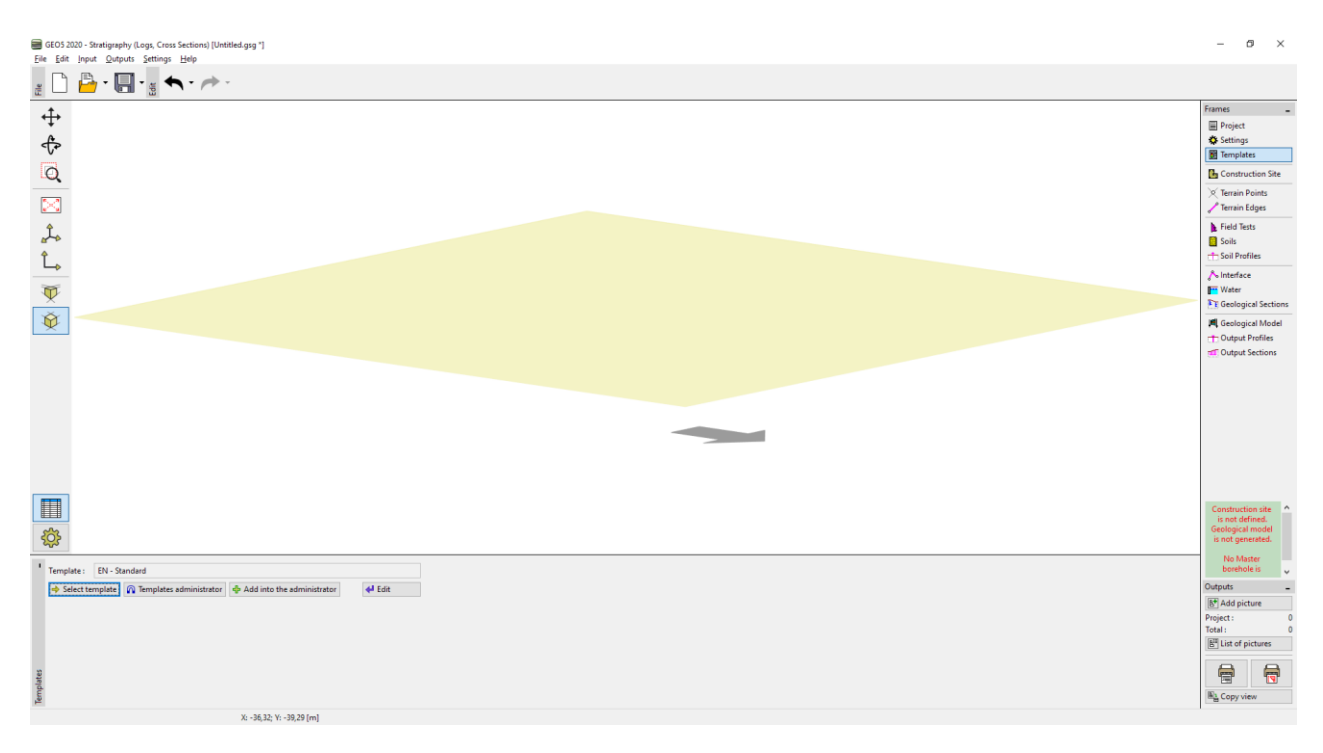

O programa trabalha sempre com o local de contrução complete e com o seu modelo. No entanto, isto não nos limit ana criação de documentação relativa a ensaios. Vamos saltar as janelas "Local de construção", "Dados de Origem", "Pontos do terreno" e "Extremidades do terreno" e passer diretamente para a janela "Ensaios de campo", onde clicamos no botão "Adicionar".

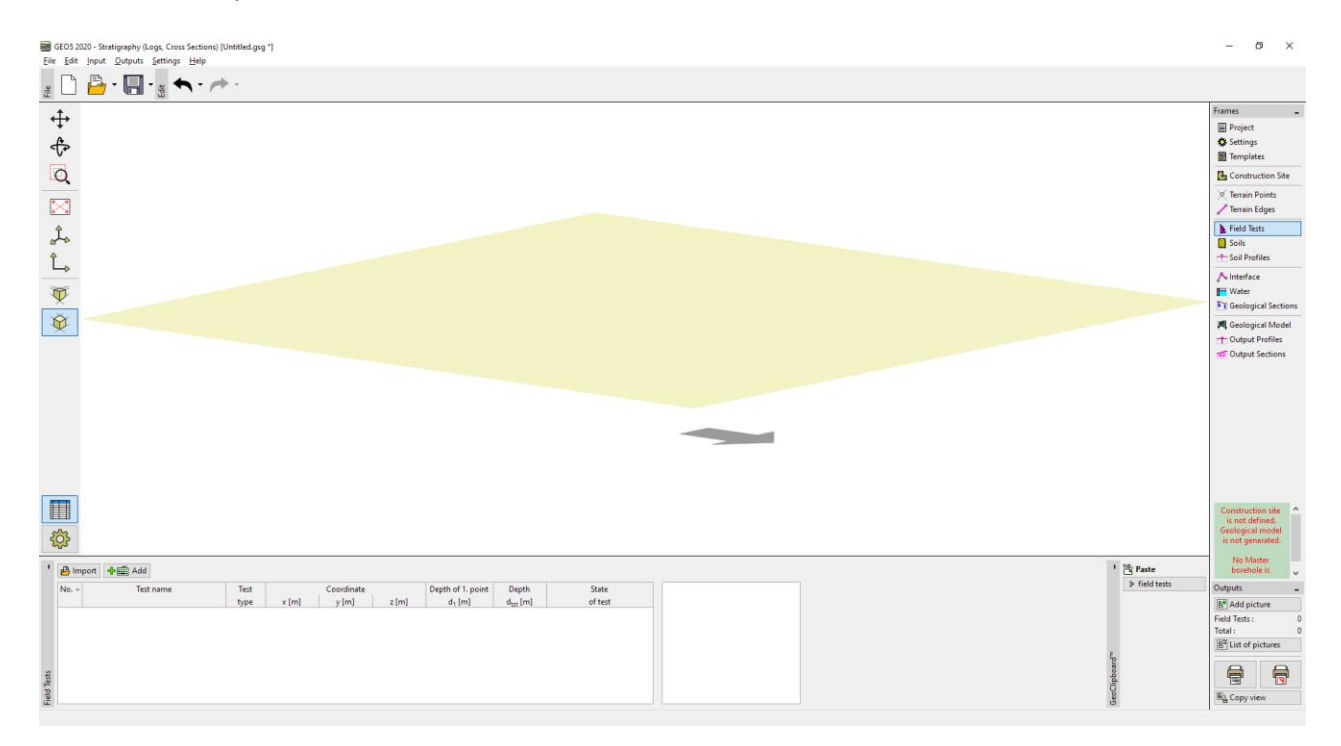

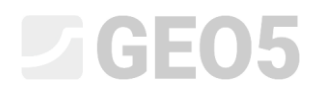

Primeiro, vamos adicionar uma sondagem.

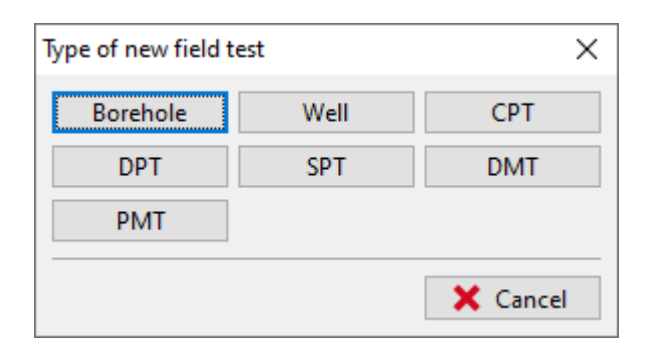

Após clicar no botão "Sondagem", é exibida uma caixa de diálogo. Primeiro, inserimos os dados necessários – Nome do ensaio: "BH1", Coordenadas (dado que estamos a inserir dados de uma sondagem fictícia, vamos definer como [0, 0]). De seguida, vamos continuar a inserir cada camada. Utilize o botão "Adicionar (no final)" para inserir a primeira camada. A camada inserida será exibida na parte direita do ecrã.

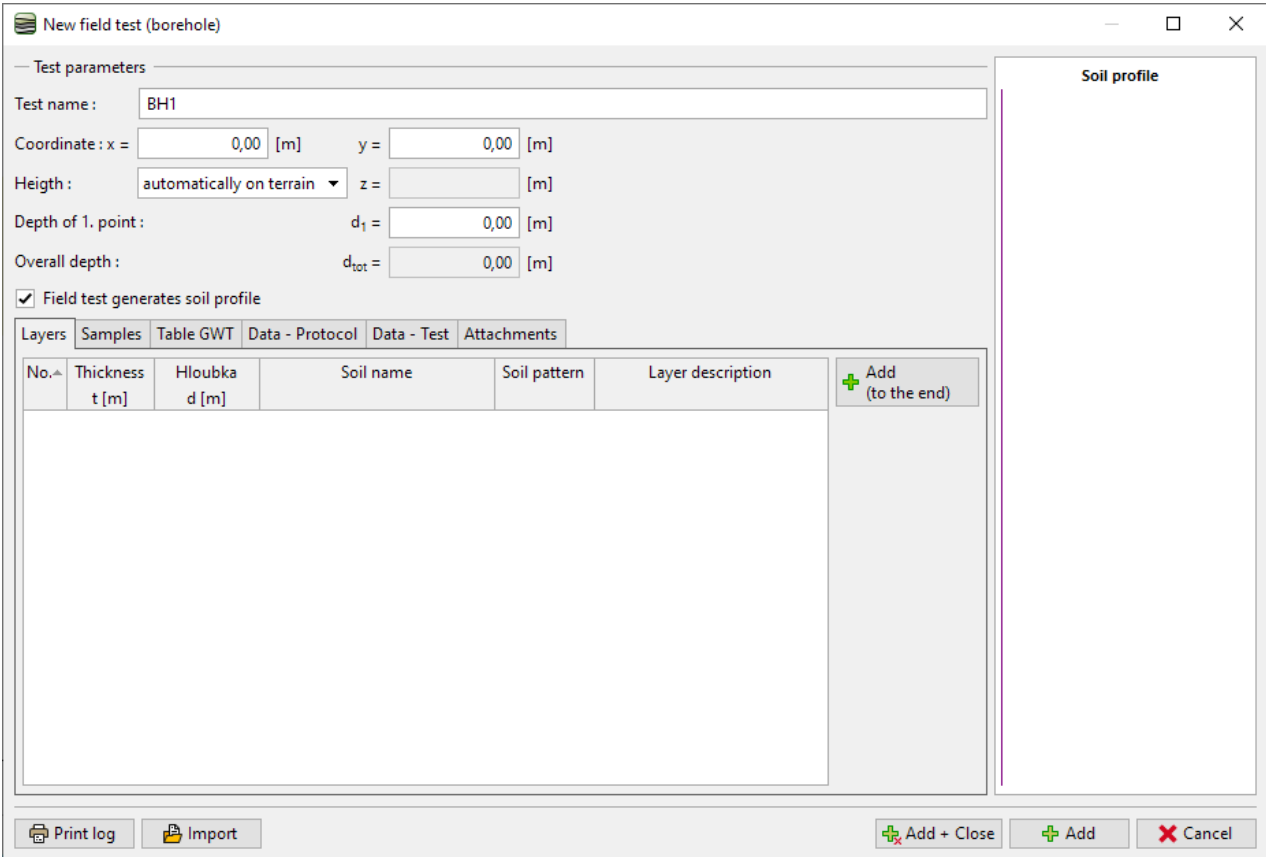

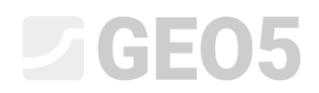

Os dados obrigatórios são a espessura ou profundidade da camada, no do solo, padrão e cor. Os dados opcionais são uma descrição detalhada da camada e os dados estão na parte direita da janela.

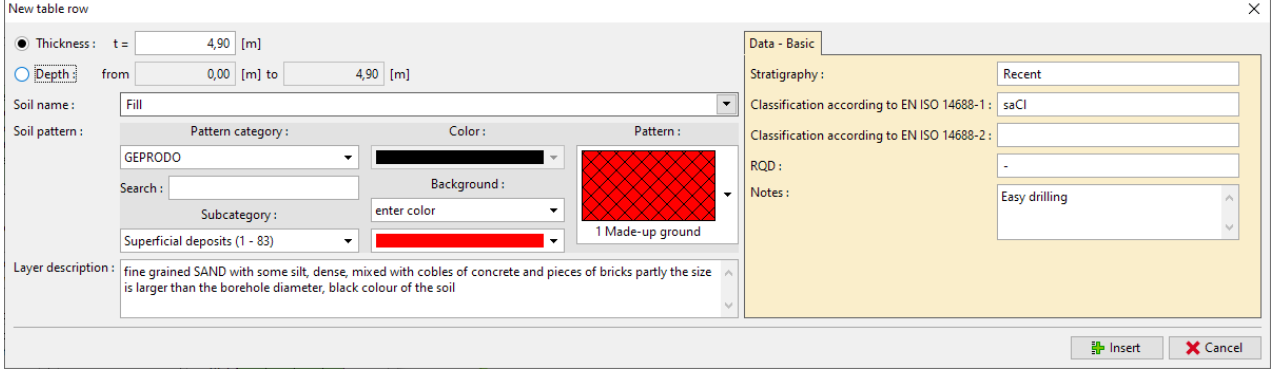

*Nota: Os dados da parte direita da janela são definidos no template. Pode definir vários tipos de dados diferentes (texto, números, enumerações, data, tempo) – para mais informações ver o Manual de Engenharia No. 44 – Criação de Templates Personalizados.*

Ao clicar no botão "Adicionar", guarda a camada e passa à introdução da camada seguinte.

O solos (incluíndo as suas amostras, cores e dados personalizados) ficam armazenados automaticamente na base de dados do programa. Isto é útil caso necessite de introduzir uma camada várias vezes (tanto na mesma sondagem como em sondagens diferentes). Vamos carregar todos os dados automaticamente a partir das camadas inseridas e guardadas previamente. Pode aceder à base de dados de solos clicando na "seta" para abrir a lista, ao lado da linha de introdução do nome do solo.

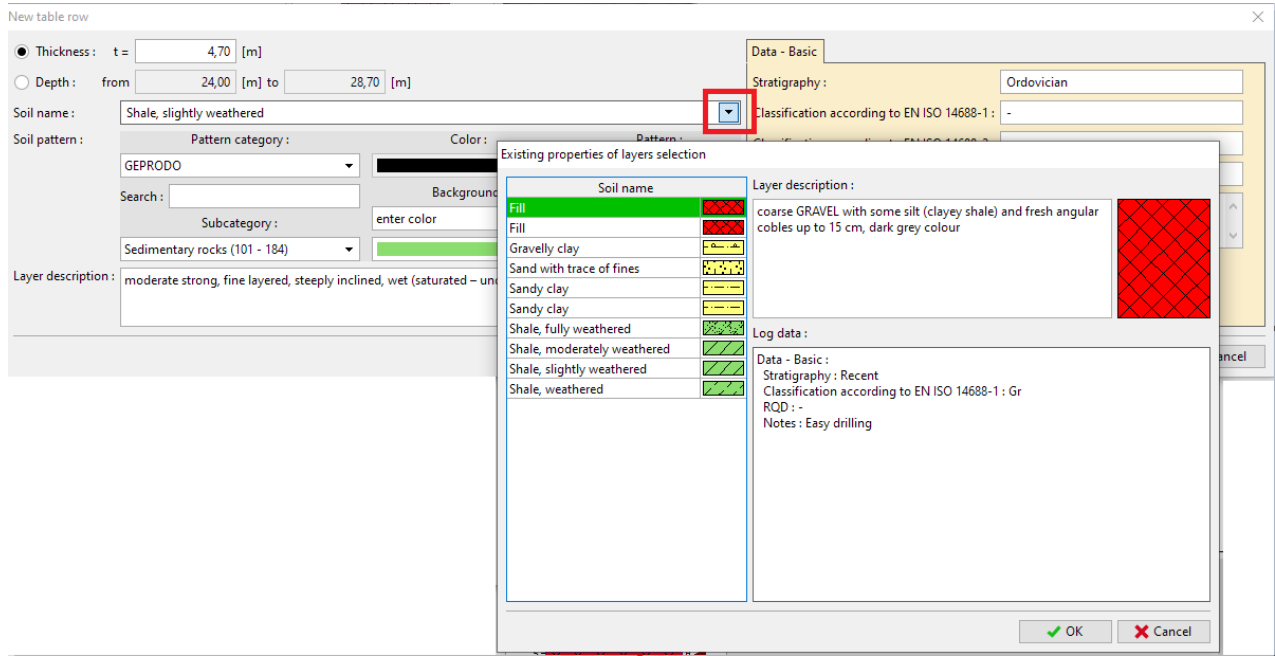

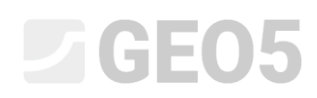

Após introduzir todas as camadas, feche a janela através do botão "Cancelar". Vai regressar à janela principal de introdução da sondagem.

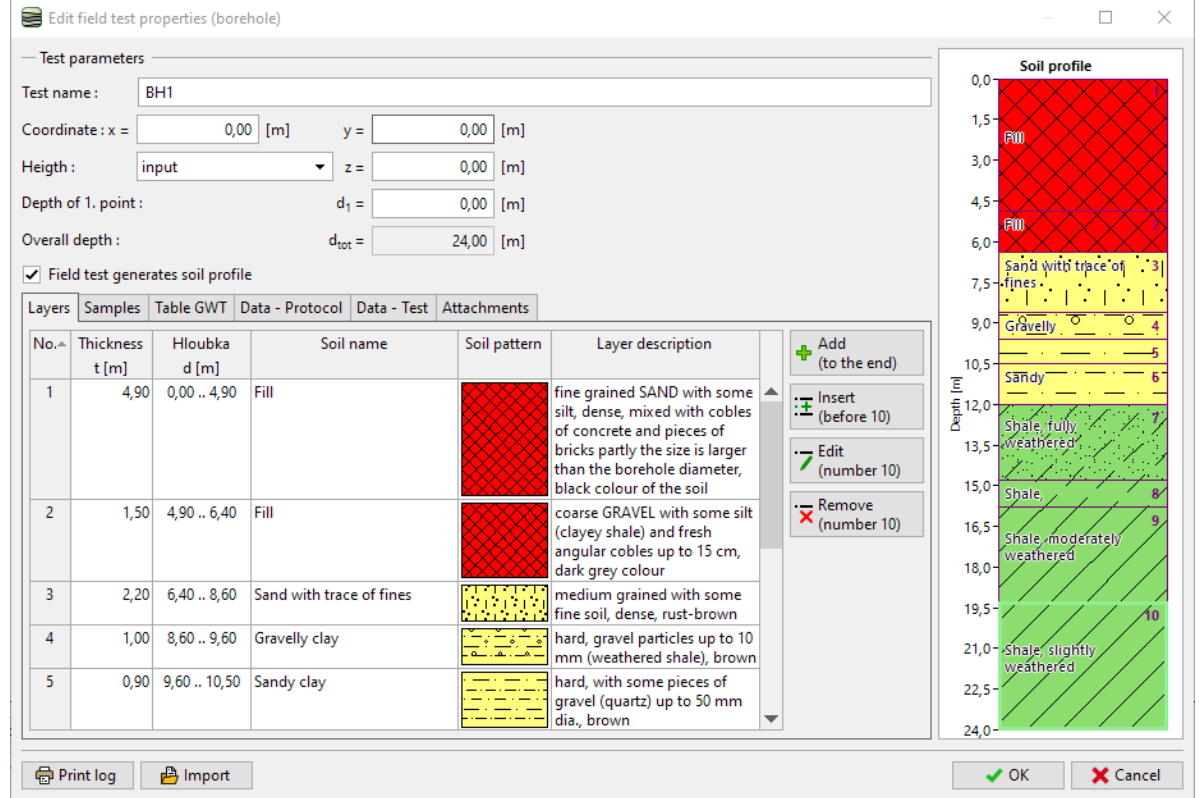

Agora, vamos passar às secções para inserir amostras. Pode visualizar as amostras inseridas nas parte direita da caixa de diálogo "Perfil do solo".

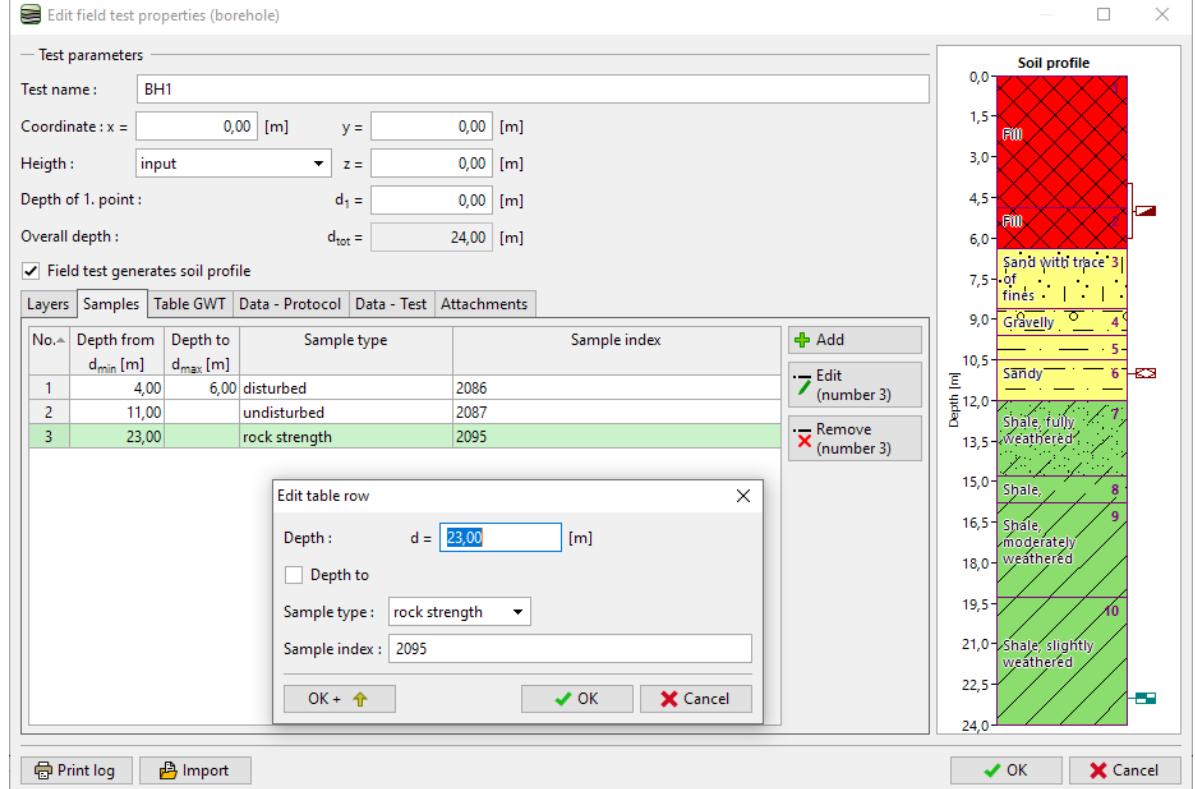

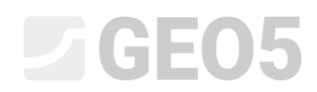

## Pode inserir níveis freáticos da mesma forma.

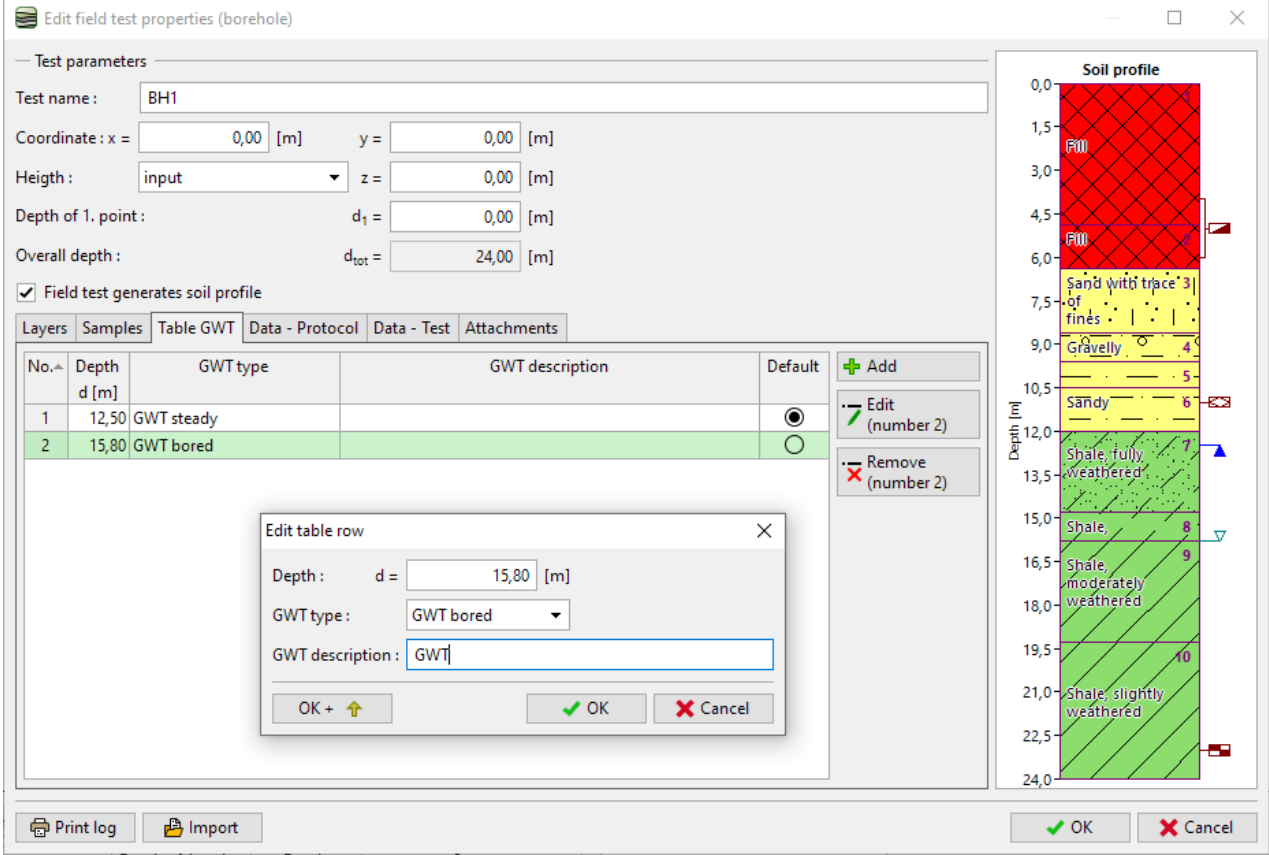

## Vamos adicionar dados opcionais (personalizados) acerca da sondagem, para o relatório final.

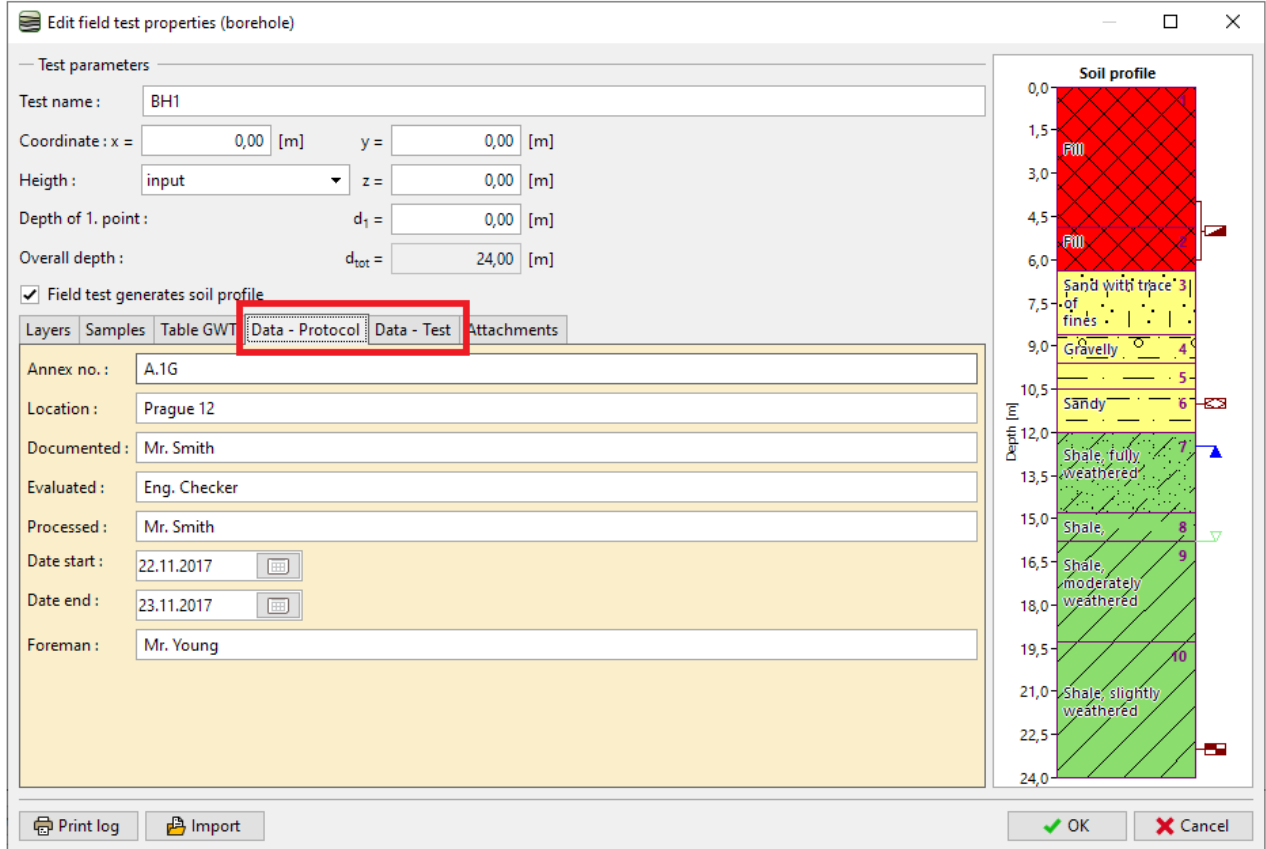

# $C = 65$

*Nota: O dados são definidos no template. Pode definir vários tipos de dados diferentes (texto, números, enumerações, data, tempo) – para mais informações ver o Manual de Engenharia No. 44 – Criação de Templates Personalizados.*

Podemos carregar fotos ou ficheiros PDF na secção de anexos. Clique no botão "Carregar" e selecione a imagem pretendida.

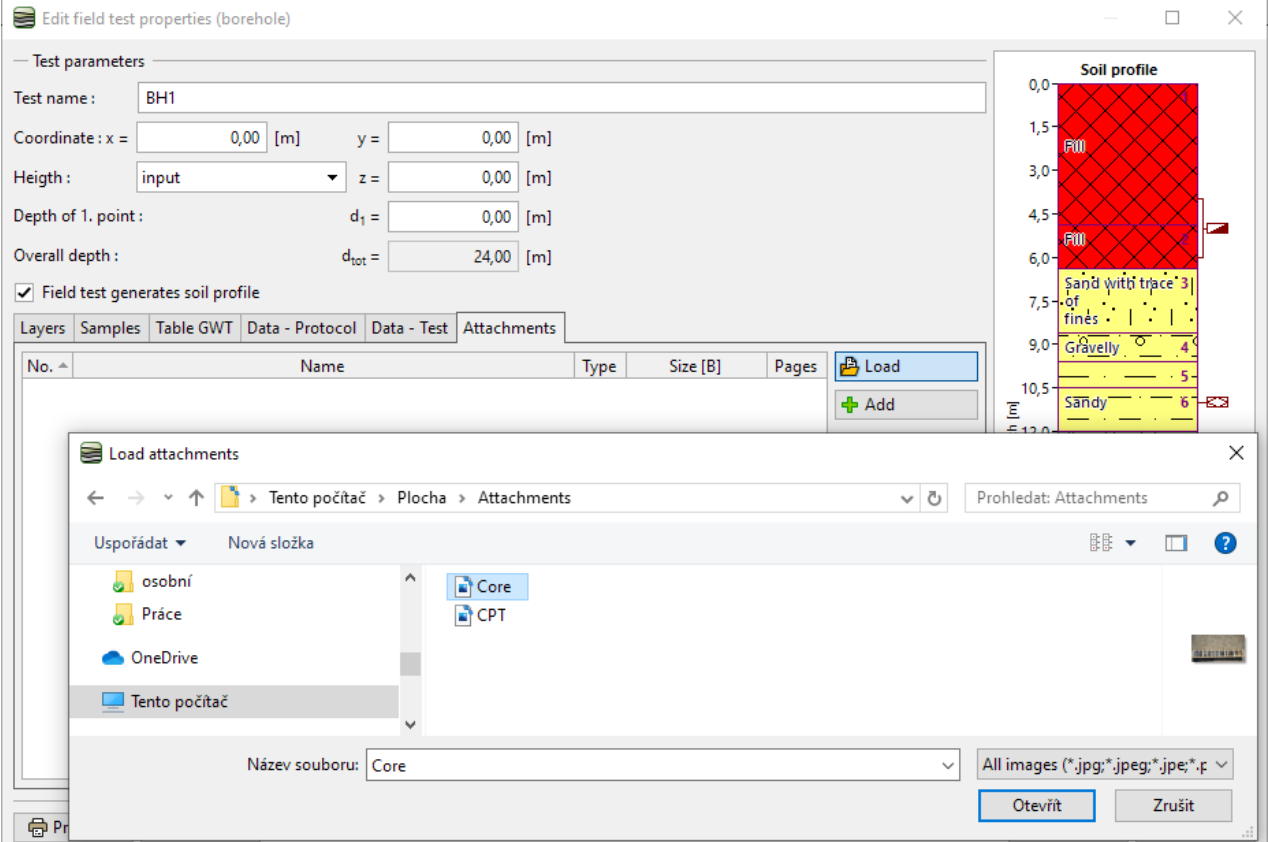

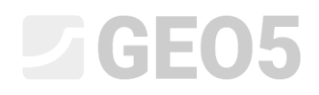

Vamos abrir a foto na janela "Editar imagem" e inserir o nome e descrição.<br>
S Editimage  $\Box$  $\times$  $\frac{1}{1}$ /1  $\boxed{\left\langle \left\langle \cdot,\cdot\right\rangle \right\rangle \left\langle \cdot,\cdot\right\rangle }$ Page:  $Rotation:$  $0,00 \times$  $\overline{\mathcal{A}}$  $\overline{\phantom{0}}$  45  $\overline{\mathbb{M}}$  $-45$  $\overline{0}$  $\frac{1}{2}$ Ratio: Custom  $\sim$ Contrast :  $0 \times$  $\overline{\blacksquare}$  $\overline{\phantom{a}}$  $-100$  $\frac{1}{100}$  $\circ$ Brightness:  $\mathfrak{o}[\times]$  $\overline{\phantom{a}}$  $\overline{\phantom{a}}$  $-100$  $100$  $\sqrt{2}$ F Apply changes perm nently la Copy **D**a Paste  $\triangle$  Load  $\Box$  Clear Image name: Page name: Page description Original filename : C:\Users\Dan\Desktop\Attachments\Core.PNG OK +  $\bigoplus$  V OK X Cancel

Neste janela Podemos editar a foto. Voltámos a carregar a mesma foto, rodámo-la 180 graus e ampliámos a parte com amostras acima de 27 m de profundidade. Também podemos alterar o contraste e o brilho. O botão "Aplicar alterações permanentemente" permite guardar a foto editada como um novo anexo.<br>
Statimage antico

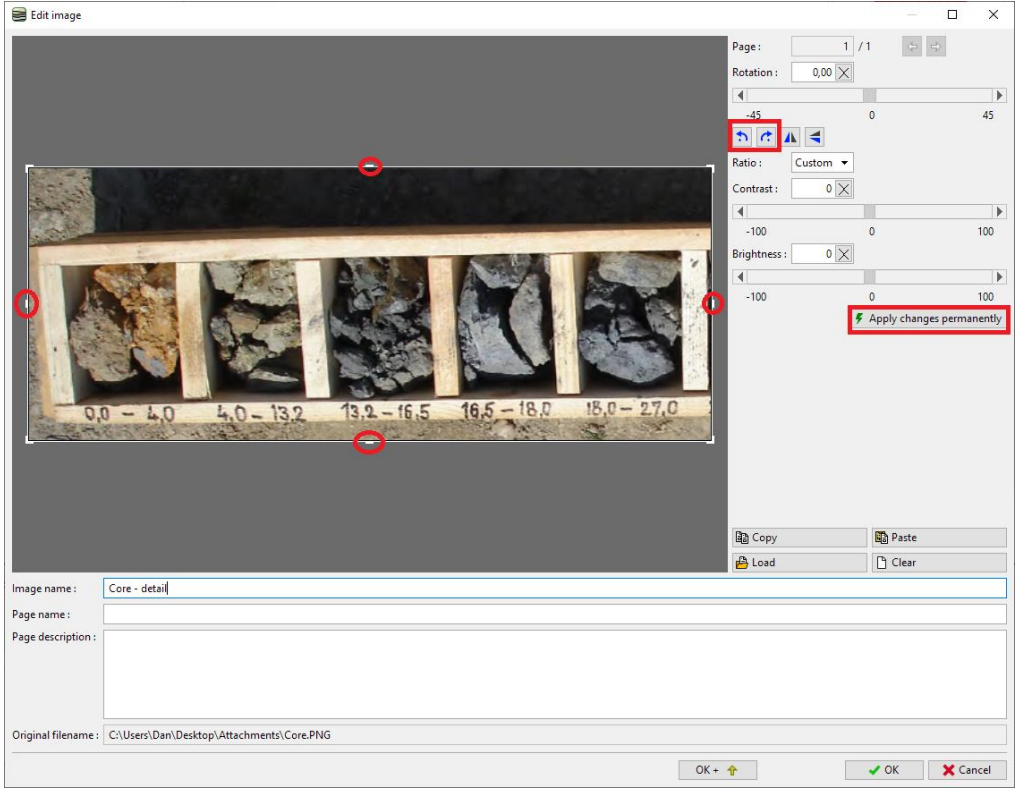

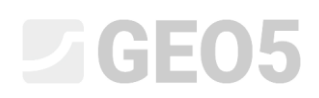

Na lista de anexos podemos visualizar que o segundo anexo tem um tamanho muito inferior ao primeiro, devido ao corte da imagem. Isto pode ser útil para diminuir o tamanho do ficheiro, uma vez que todos os anexos inseridos passam a fazer parte deste.

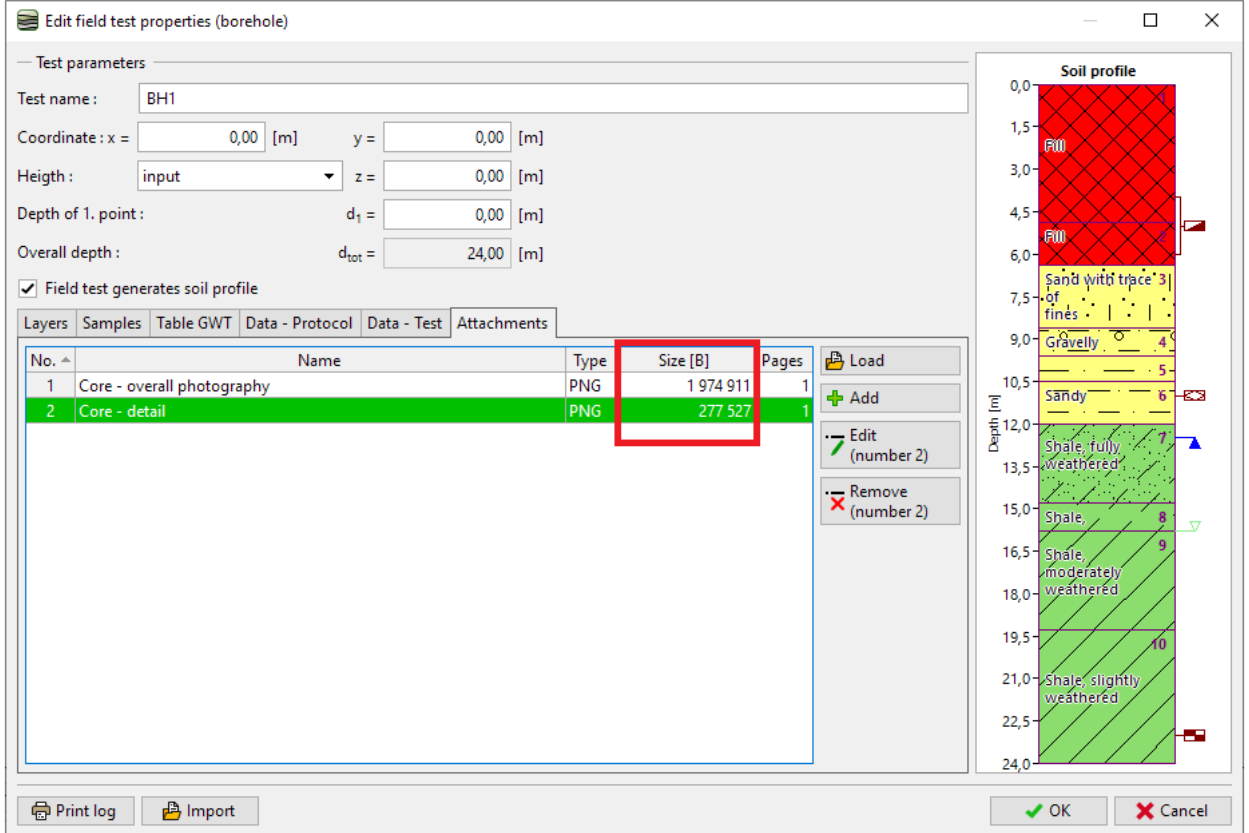

Ao faze-lo, concluímos a criação da sondagem BH1 – através do botão "Imprimir relatório" Podemos imprimir o ficheiro. Se estiver como pretendido, podemos clicar em "Ok" e guardá-lo.

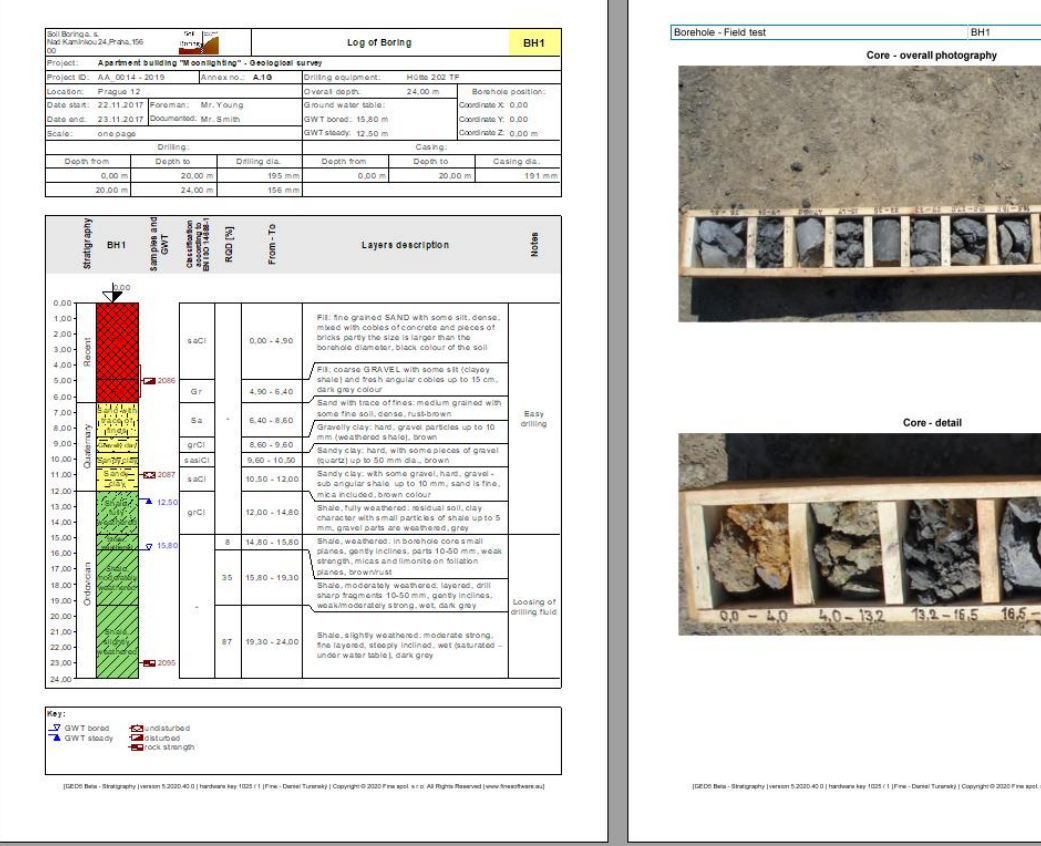

Vamos passar à introdução do **ensaio de penetração de cone**. Vamos importá-lo diretamente a partir do ficheiro, no formato xls, fornecido pelo geólogo.

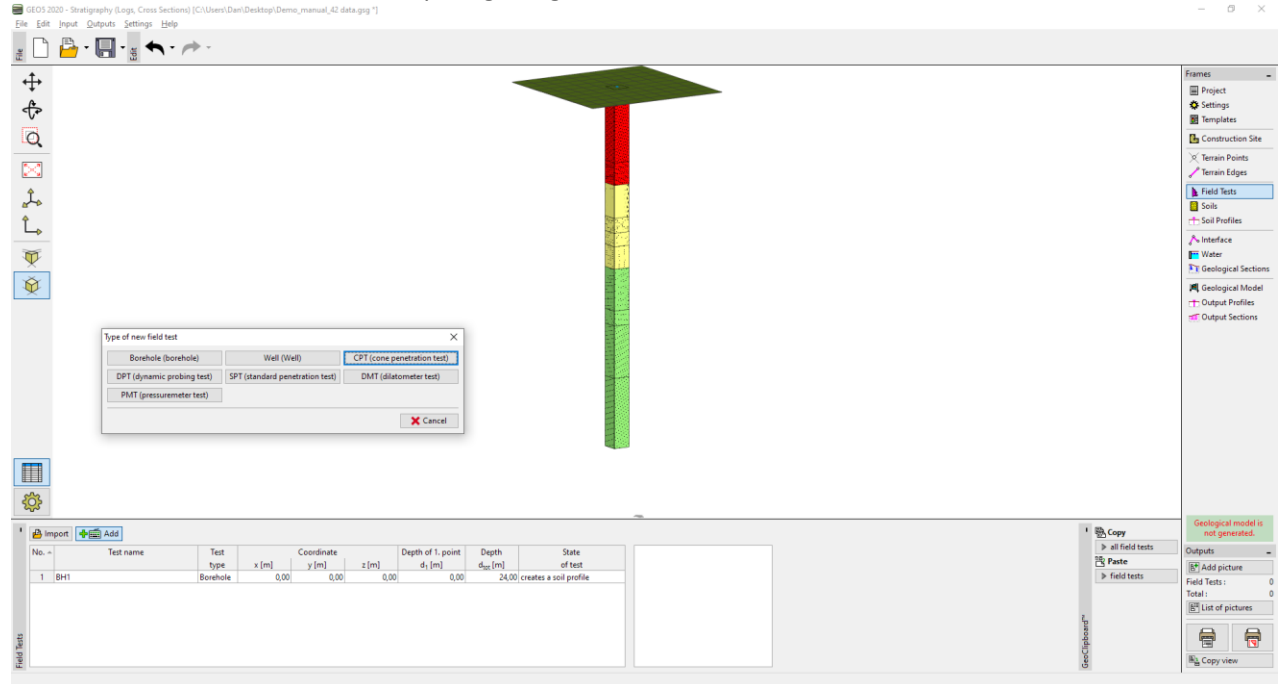

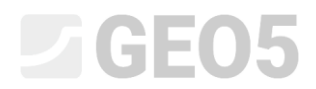

Selecione o formato de texto e utilize o botão "Adicionar" para selecionar os ficheiros que pretende importar.

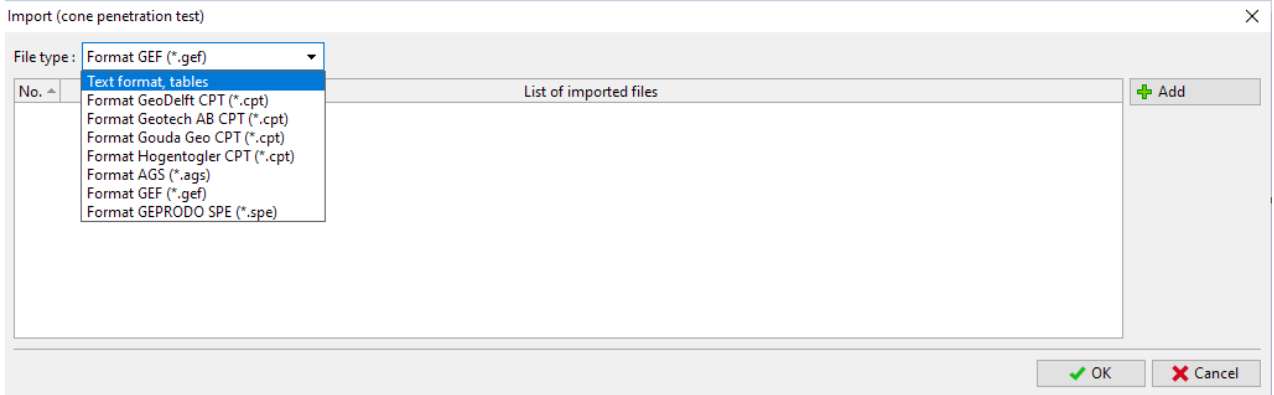

*Nota: Pode ser utilizado um vasto número de formatos para importação – formatos específicos para ensaios de campo (ex.: .cpt, .gef, .ags, etc, para ensaios CPT) são importados diretamente através do botão "Importar". Também podem ser importadas tabelas de dados genéricas (ex.: .xls) para o ensaio CPT na caixa de diálogo "Novo ensaio de campo (CPT)". Pode encontrar informação detalhada sobre importação de dados de texto no Manual de Engenharia No. 27 – Importar dados no formato txt, ou na Ajuda do programa: <https://www.finesoftware.eu/help/geo5/en/table-data-import-01/>*

Após a importação bem sucedida, os valores medidos são exibidos. De seguida, vamos inserir o nome e coordenadas do ensaio.

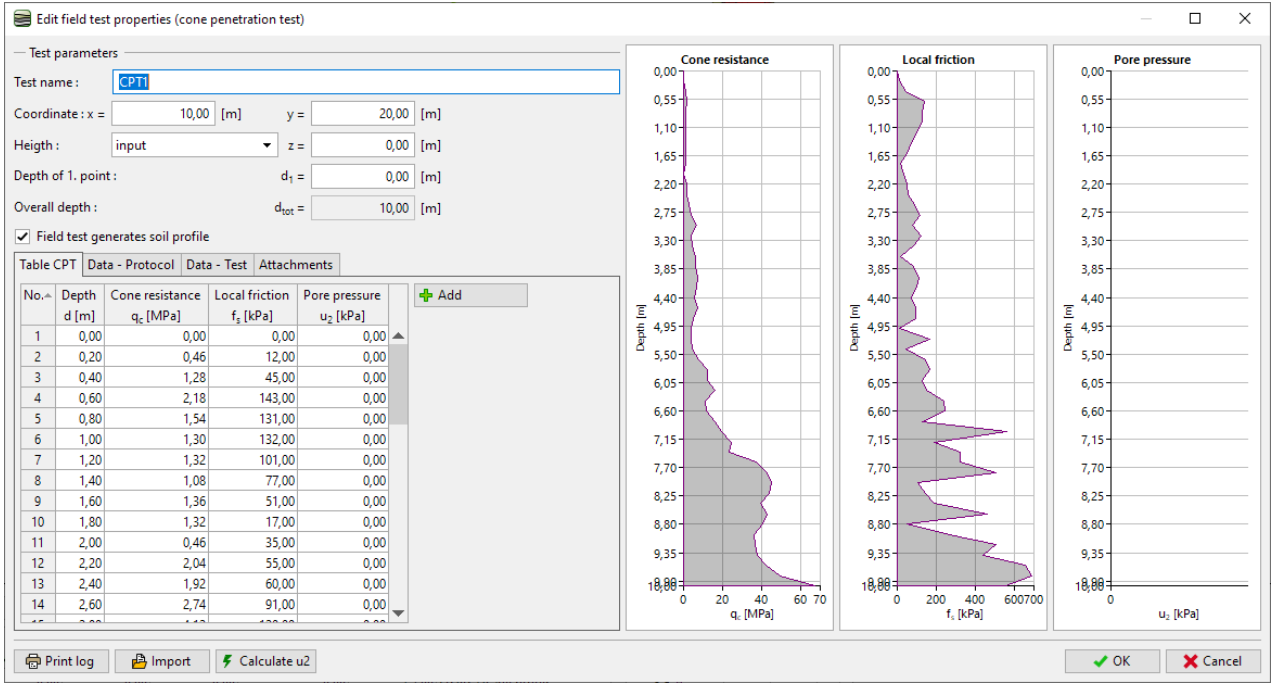

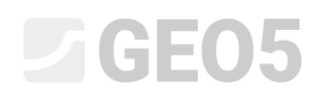

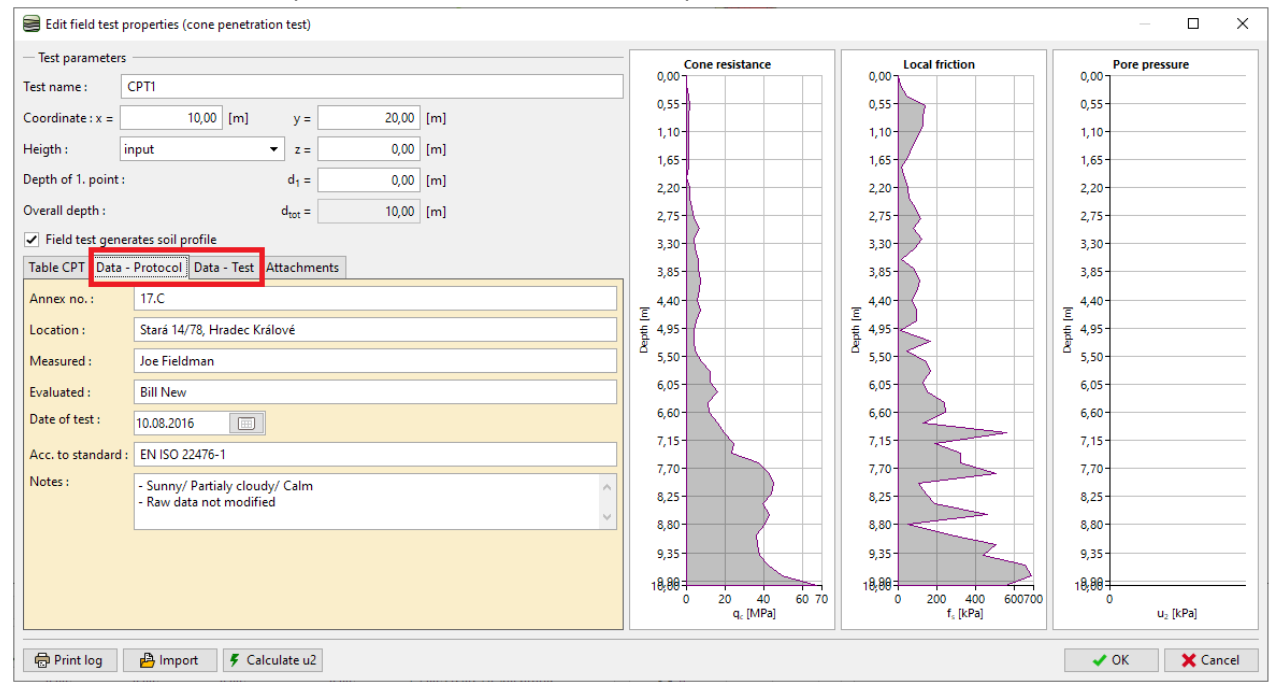

### Vamos adicionar dados personalizados acerca do ensaio para o relatório final.

## Vamos adicionar uma nova fotografia (uma máquina para ensaios CPT) e inserir o seu nome e descrição.

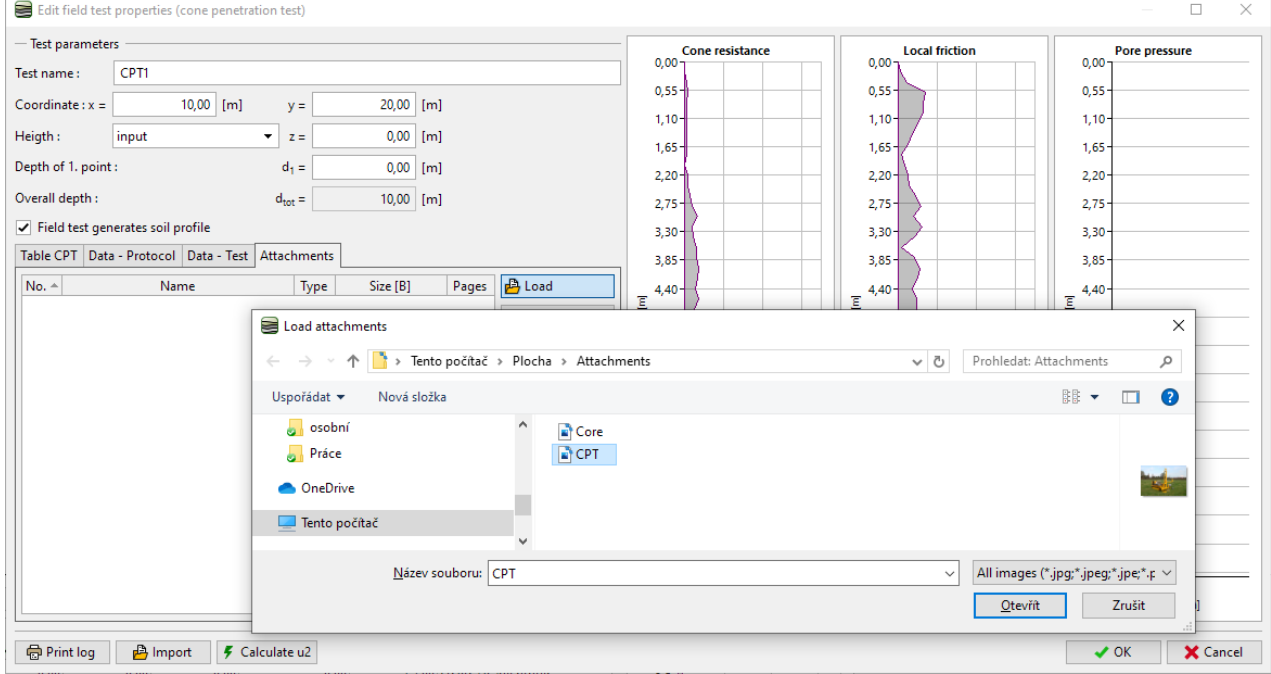

# **ZGE05**

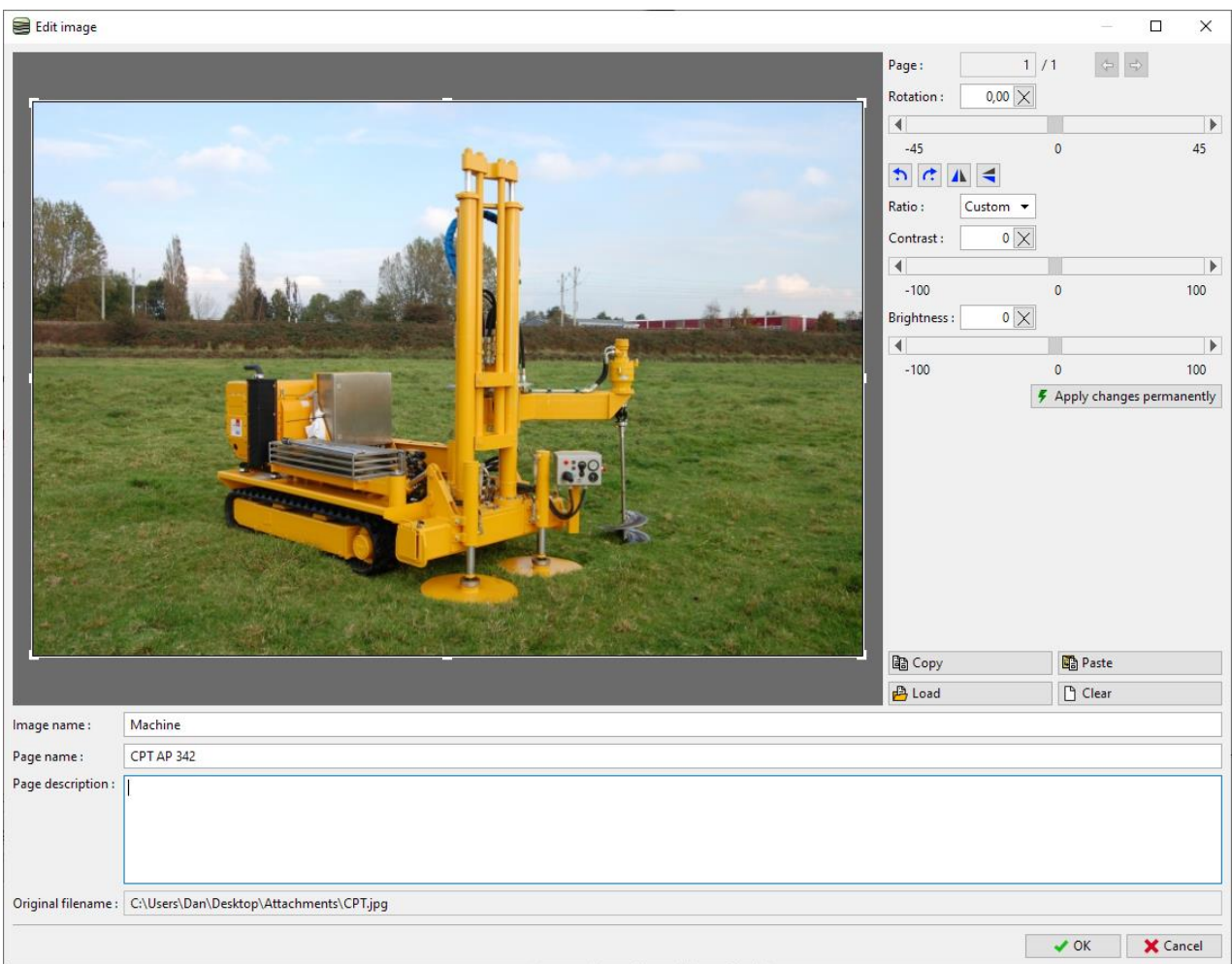

Por último, vamos imprimir o relatório através do botão "Imprimir relatório". Desta vez, vamos definir a foto com tamanho A4.

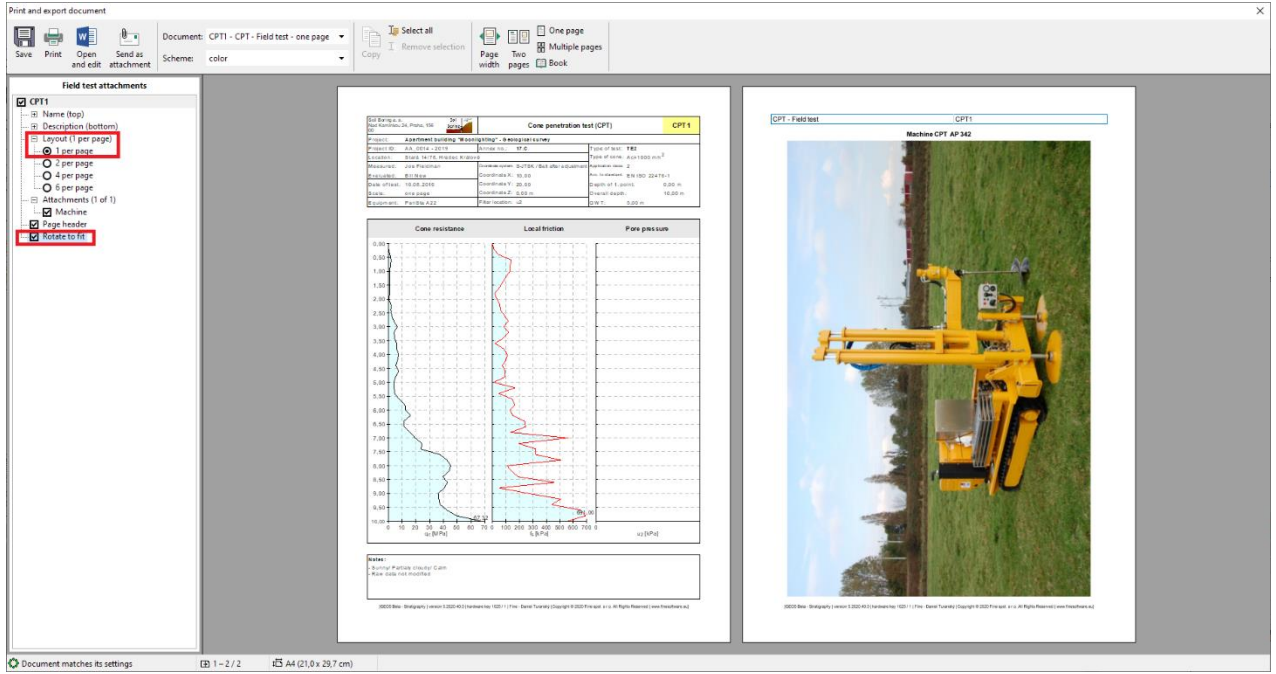